# **UWITS Tip Sheet**

## **Client Referral**

**Consent 2008 Referral Accepting Referrals** 

**This tip sheet focuses on how to share client records and make client referrals using UWITS.**

**Total Pages: 6**

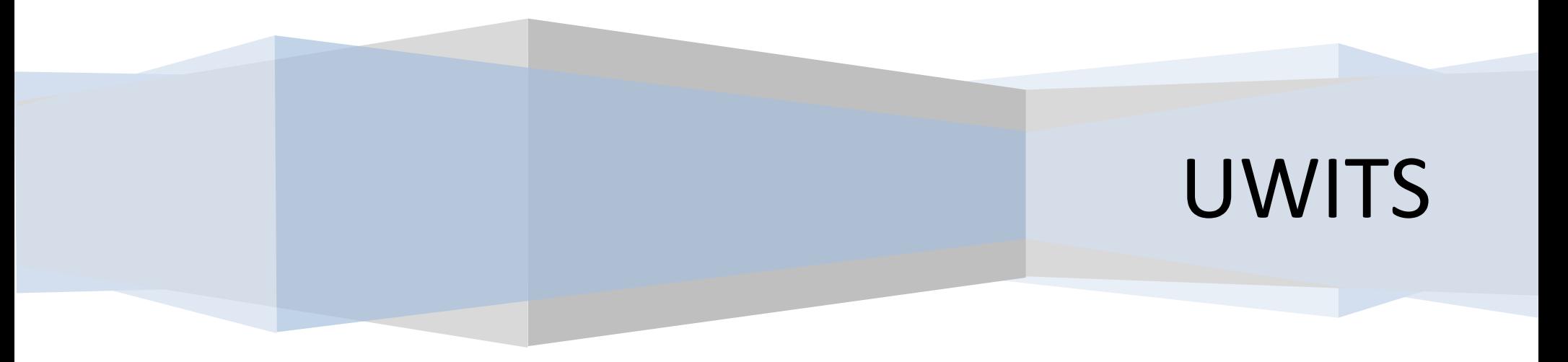

#### *Client Referral*

#### *Consent*

**Entry Steps:** Client Profile, Intake. Additionally, if your agency has a standard set of information that is regularly shared with one or all agencies when making a referral, an Agency Disclosure Agreement(s) should be established prior to initiating client consent.

**1.** Consents are required before sharing any information about a client with anyone outside the agency. In UWITS, an independent consent/disclosure must be established before information can be shared.

**2.** Generate the client's Activity List. Click **Consent**

**3. Review Existing Consents:** There may be To access the Consent several consents already on record. Click **Review** module, click **Consent** from to review any existing consents. **Note**: make sure the Activity List. there is no active existing consent with the agency you are about to initiate consent with. If a client consent has been revoked, it will be noted in the Status.

**4.** To initiate client consent, click **Add New Client Consent Record** hyperlink.

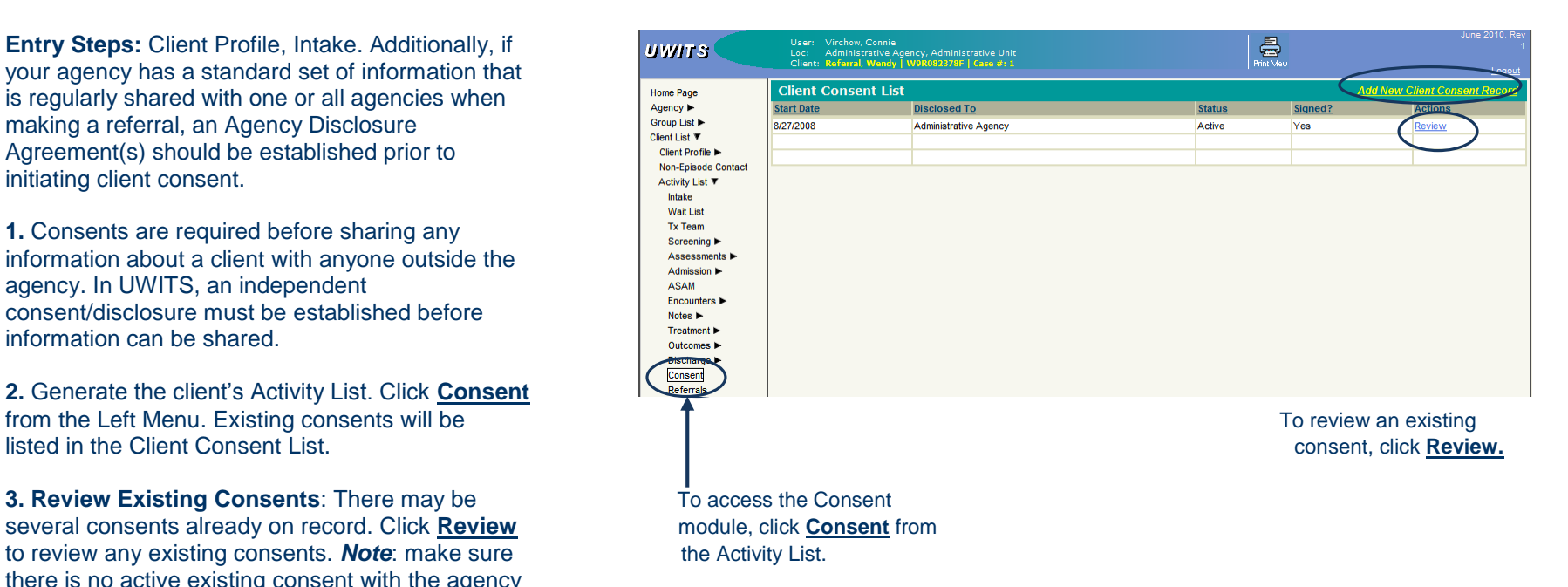

#### *Consent*

**5. Disclosed To Agency:** Select the agency you will share information with (only one agency per consent is allowed). You may get a warning message in red that says "No Agency Consent Policy Exists", please continue on with your selection. It is stating that you have not established a Disclosure Agreement with this Agency.

**6. Disclosed To Non System Agency:** If you wish to Document the sharing of information with agencies not using UWITS, you may select "Non System Agency" and enter the agency.

#### **7. Enter the Purpose For Disclosure.**

**8. Earliest Date of services to be consented:** The consent date is the date that triggers the sharing of information (i.e., if a user enters 1/15/10, only information entered on

1/15/10 and forward from the client's episode will be shared nothing entered prior to 1/15/10 will be shared.

**9. The "Has the client signed the paper agreement form".**  If client has signed the paper form select **"Yes".** If this is not marked "**Yes**" the agency you are consenting to will not be able to view the consented data.

**10**. **The Client Information Options** may be included on a client by client basis using the mover boxes to add information to be shared. Elements selected need to be moved to the **Disclosure Selection**  with the arrow buttons**. Note:** an expiration type must be associated with each element of information selected in the consent.

**11.** Once the Screen is completed click "**Save**".

*Note:* By clicking **"Save"** the record becomes

uneditable and this consent must be revoked and a new consent must be created if any changes need to be made. At this point, information has been disclosed to the other agency.

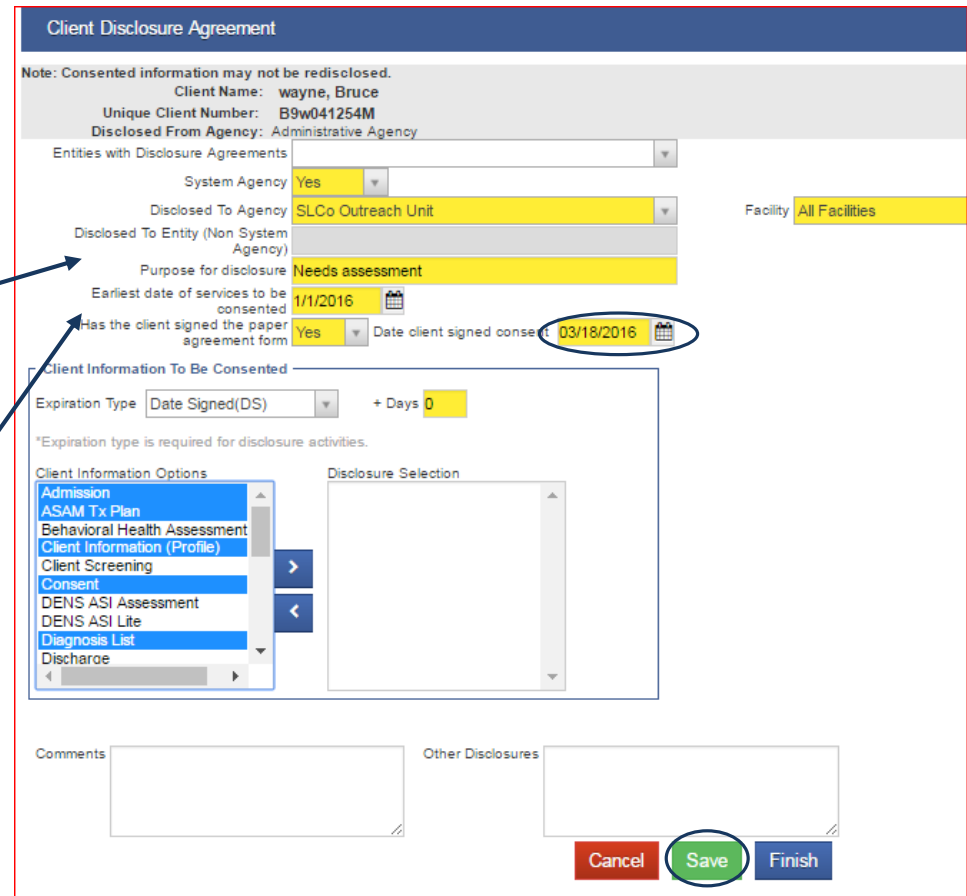

#### *Client Referral*

#### *Consent (continued)*

**12. Revocation:** A client may revoke consent prior to its expiration. To revoke a consent, click the **Revoke** button at the bottom of the screen. The status of the consent will change to 'Revoked' on the Activity List. **Note:** Revocation is not retro-active. Any information that was already shared prior to revocation will continue to be shared.

**13. Create a Referral using this Consent:**  Click on the link **Create Referral Using this Disclosure Agreement** or go to the Left Menu and click **Referrals** to access the Referral List.

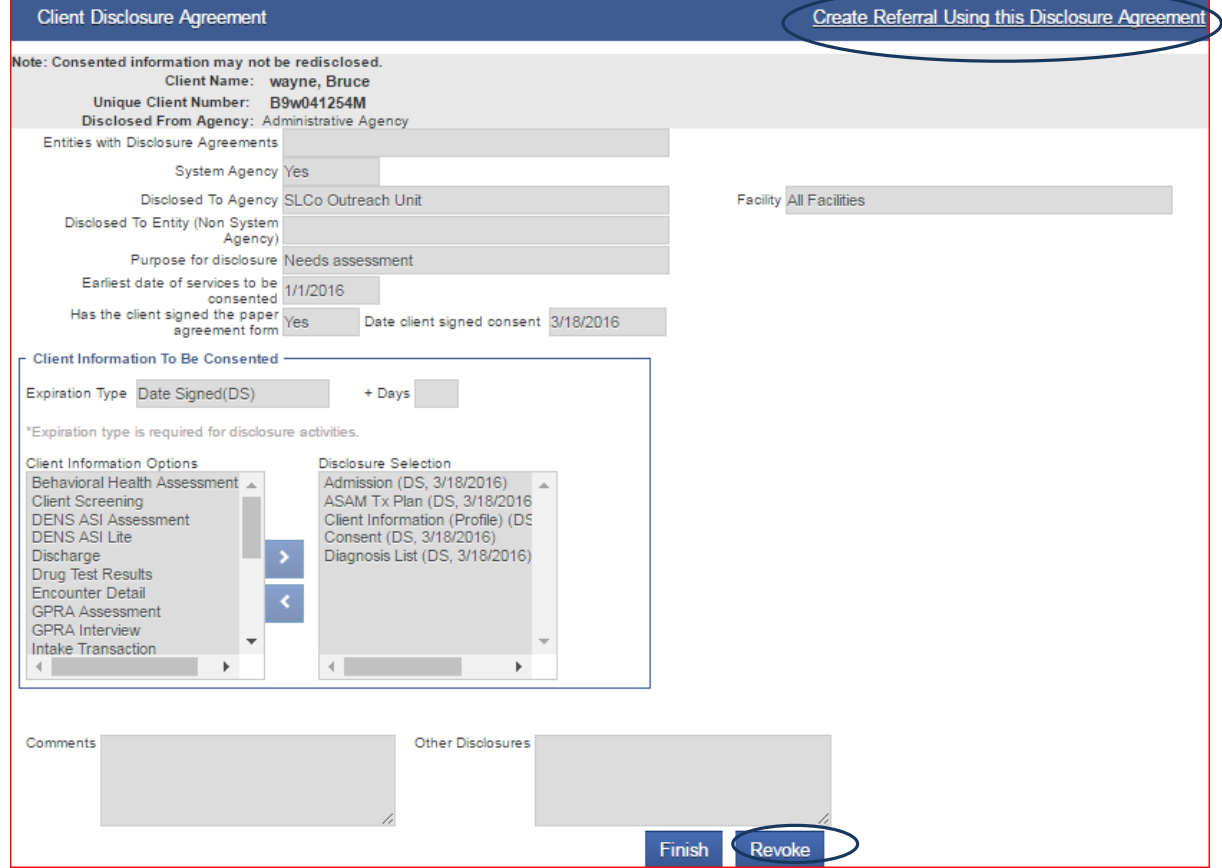

### **Referrals**

**1.** The client disclosure agreement allows you to create a referral for the client. Users will now see that many of the fields on the referrals screen are pre-populated.

**2. 'Referred By' column:** Select a 'Reason' for the referral from the drop down box. Select 'Yes' for "Is Consent Verification Required?" Select 'Yes' for "Is Consent Verified?" Select 'No' if client is not enrolled in a Program for Continue this Episode of Care? Enter any comments you wish to share with the agency you are making the referral to in the 'Comments' box. Referral Status is pre-populated with ' Referral Created/Pending' **do not change.**

**3. 'Referred To' column**: Enter the Facility, the Program, and the Appointment Date (if known). Review the Consents Granted to ensure this is the correct consent.

**4.** Click the **Save** or **Finish** button. Screen is complete, the same of the same of the same of the same of the same of the same of the same of the same of the same of the same of the same of the same of the same of the

**5.** Once you have clicked the **Finish** button the referral is automatically sent, and you will be taken to the Client Referral Status screen.

**6.** Referrals coming into and leaving your agency can be tracked by accessing 'Referrals' from the 'Agency' section of the Left Menu (**Referrals In** or **Referrals Out**).

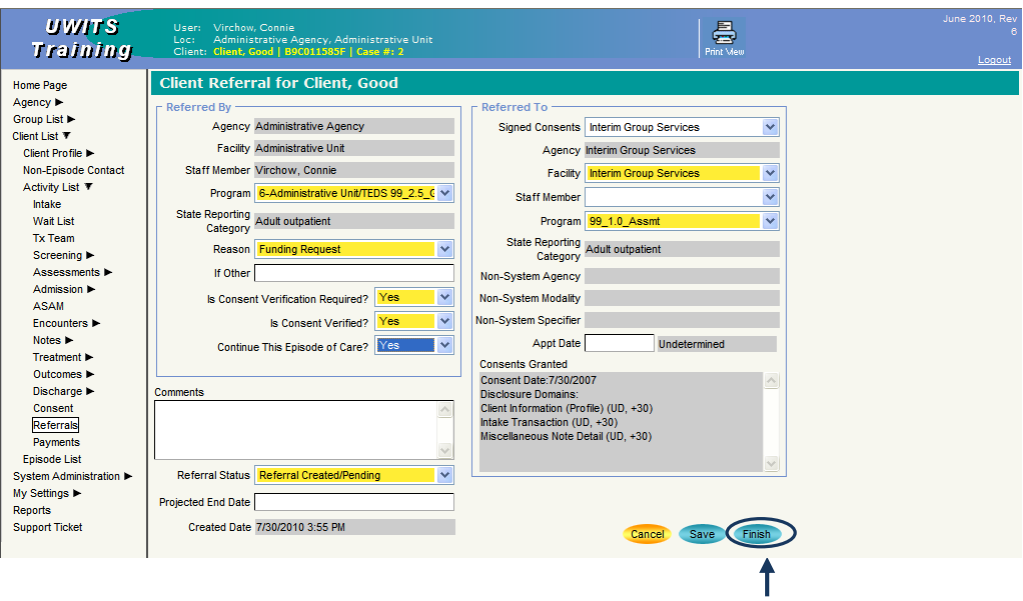

When the Referral click **Finish.**

#### *Accepting Referrals (Referrals In)* then click **Go.**

1. Accepting client referrals is considered an Agency function. Select 'Agency' from the left menu.

2. To view referrals made to your agency, click **Referrals In**. To begin, select the **Referral Status Codes** and move them to the **Search Criteria** box (using the arrow). Then click **Go**. This will generate a list of clients referred in to your facility by status code.

3. To view a referral, click **Review** next to the appropriate client.

4. This will generate the Referral screen displaying the referral information, including any comments entered by the referring agency.

5. To accept a referral, select **Placed/Accepted** for **Referral Status**. Enter the Appointment Date and status (if known). Or you may select another **Referral Status**.

**Note:** If the client already exists in your agency, select **Rejected by Program**. This removes the referral from the Referrals Created/Pending list, and you will still be able to view the consented information by the referring agency.

6. To view the information the referring agency agreed to share with you, use the scroll bar to view consented information under 'Consents Granted'.

Client Profile screen. Once a case is accepted, follow client already exists in your agency, select the procedures for entering client data in your agency. duplicate clients.

#### **Accepting Referrals** Select the Referral Status Codes you would like to display and move it to the Search Criteria box,

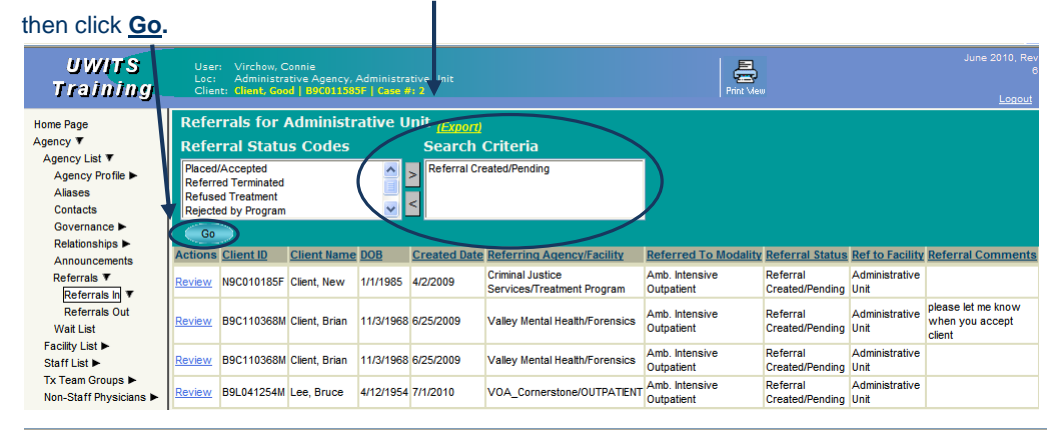

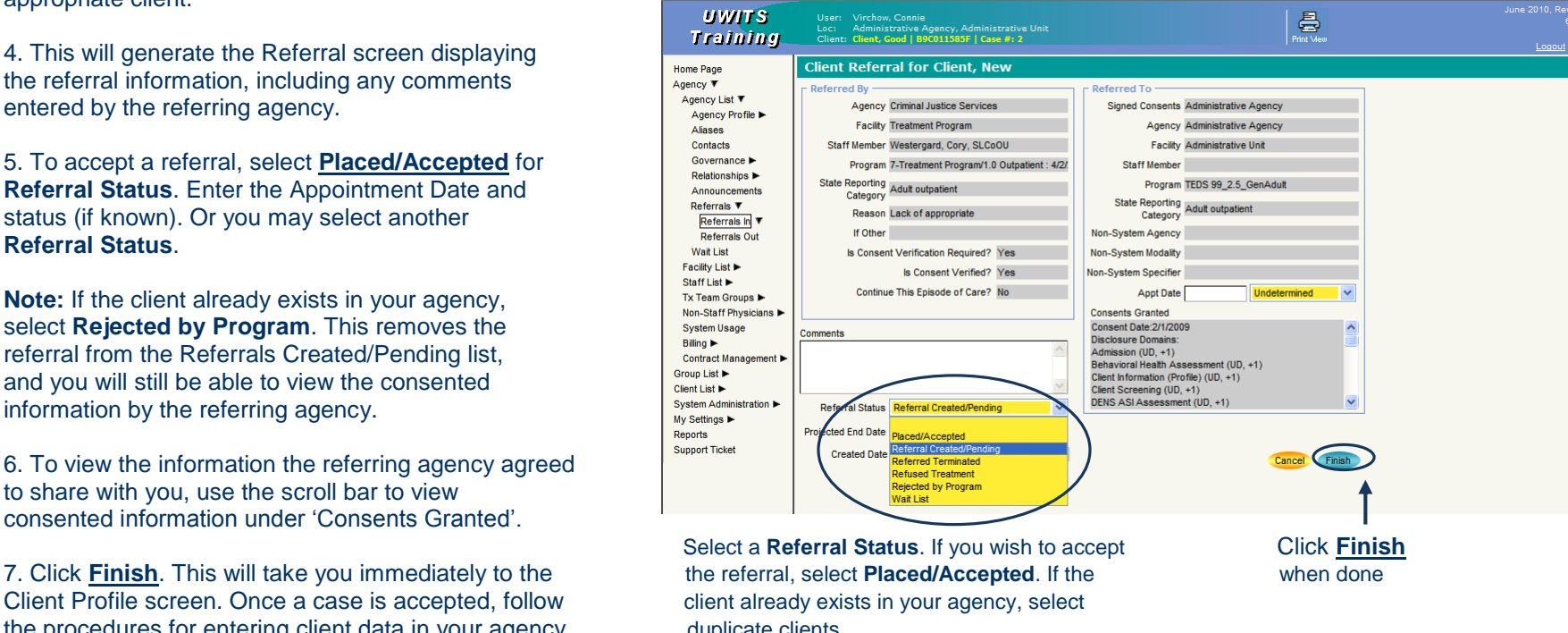